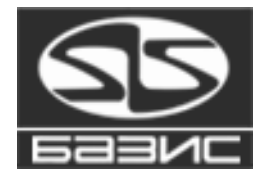

# **Installation and initial setup of BAZIS system**

**User manual**

**This document contains step-by-step instructions how to install and setup BAZIS System. Read this document carefully before your begin installation.**

March, 14 2024

# **Contents**

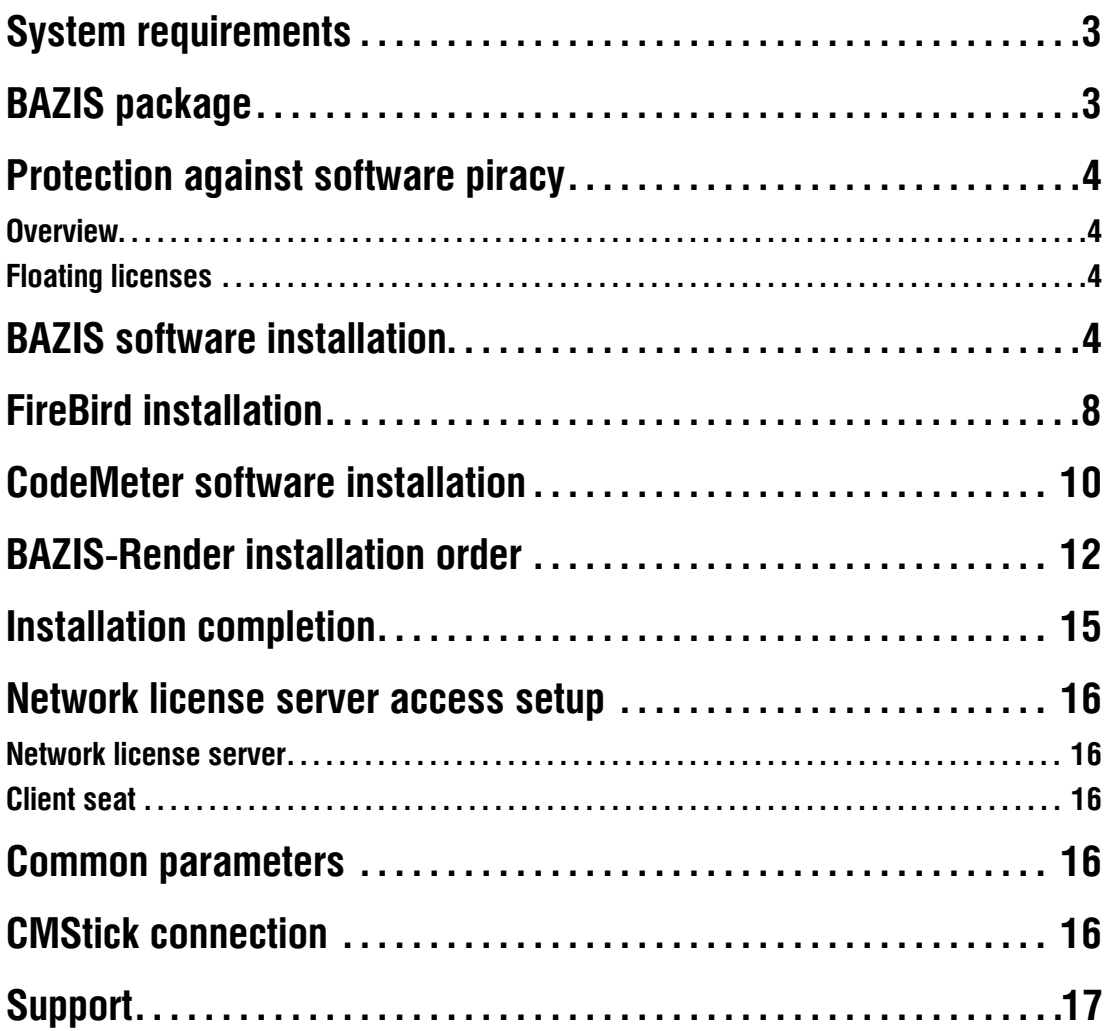

# **System requirements**

BAZIS system modules support following operation systems:

▼ MS Windows 10.

Minimum hardware requirements for **installation** and **start** meet these ones for operation system. Your hard disk must have at least 120 MB free space. Screen resolution must be at least 1280x1024 pixels.

Recommended hardware:

- ▼ 1.8 GGz CPU frequency.
- $\blacktriangledown$  1 GB RAM.
- $\bullet~$  256 MB OpenGl 4.0 capable graphics card with the latest drivers; it is recommended to use graphics cards with greater GPU frequency for better visualization quality,
- ▼ 1 GB free disk space.

For printing output documents you can use any printer supported by your operating system.

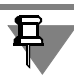

Proper BAZIS-System modules operation IS NOT GUARANTEED on PCs with Intel chipset based integrated videosystem due to OpenGL realisa tion special aspects. Discrete ATI or NVidia graphic cards are recom mended.

# **BAZIS package**

Package includes the following components.

- ▼ BAZIS system modules.
- ▼ Examples of fragments, models of furniture, accessories, fasteners.
- ▼ Raster pictures of accessories and fasteners.
- ▼ User manuals.
- $\overline{\phantom{a}}$  FireBird 2.5.
- ▼ CodeMeter software protection system.
- ▼ CodeMeter CmStick.

# **Protection against software piracy**

#### **Overview**

BAZIS-system modules are protected from unauthorized copying and use with CodeMeter technology from WIBU systems. You can use protected software in the following modes.

- ▼ **Network mode**. PCs are connected via LAN. Protection software is in stalled on every **client seat** of BAZIS System. Hardware key (CMStick) can be connected to any PC within this network, even if BAZIS system is not installed on it. This key stores licenses of BAZIS modules. To obtain access users to licenses, stored in the key, you must run Network server (see **Network license server** на с. 16). PC with connected key is called as **Network license server**. Number of client seats, that can work simulta neously, is determined by number of licenses stored in the key.
- ▼ **Local mode**. Hardware key is connected to (and so protection software is installed on) every PC with installed BAZIS System.
- This mode division is relative. Any CMStick can be used in network or lo cal mode.

#### **Floating licenses**

皂.

BAZIS module license is floating. When an authorized user on a client seat wishes to run the module he requests a license from a **Network li cense server**. If a license is available the license server allows the module to run. When user finishes using the module the license is reclaimed by the license server and made available to other authorized users. Thus li censes are not strictly connected to specific computers. Floating licenses are usually more economical in development centers than purchasing in dividual seat licenses. Floating licenses provide maximum comfort in BA- ZIS software use.

## **BAZIS software installation**

To install BAZIS software, do the following.

1. Download BAZIS system distribution files accordingly with instructions saved at address https://www.bazissoft.ru/dnlden.

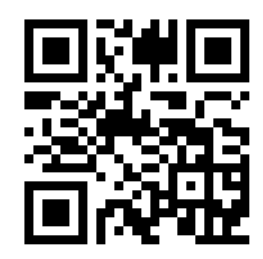

2. Unzip loaded package and run installation program saved on setup DVD in *SetupBazisX.exe* file.

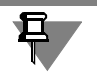

*X* means current BAZIS system version.

3. Select installation language (fig. 1).

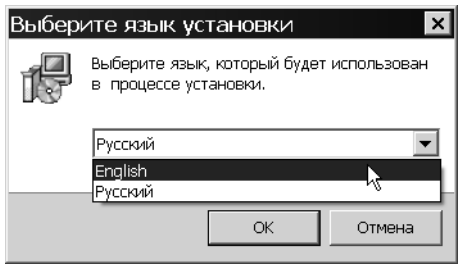

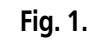

- 4. Follow installation wizard instructions.
- 5. Choose installation folder (fig. 2).

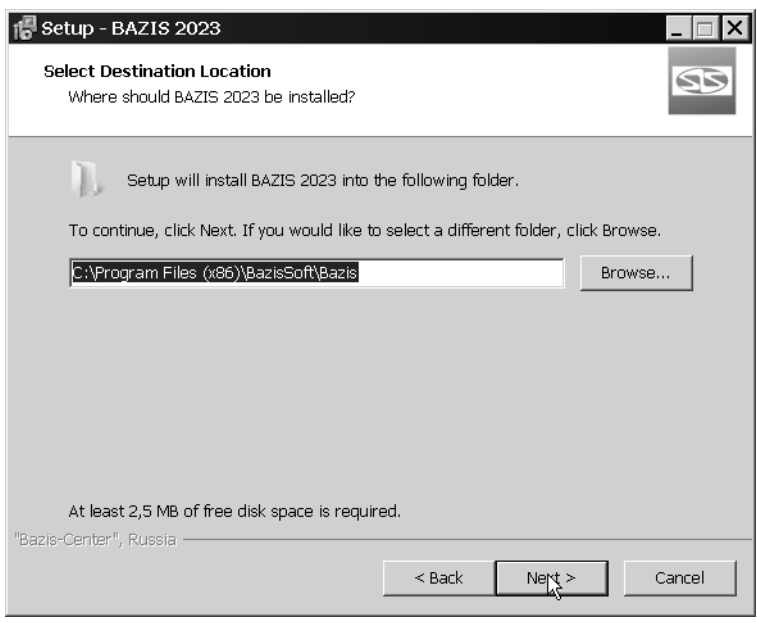

**Fig. 2.** 

Default folder is *C:*\*Program Files (x86)\BazisSoft\Bazis*. To change folder, type its name or push **Browse...** button and choose it from pop-up dia log.

## 6. Click **Next**

7. Select installation mode from combobox and check modules you want to install (fig. 3).

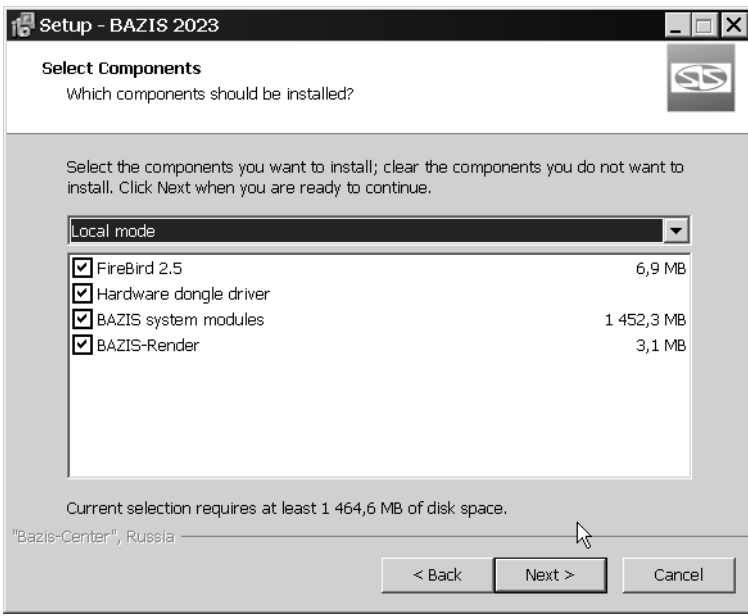

**Fig. 3.** Modules selection

Modules, that are required depending on installation mode, are shown in the table. 1.

Табл. 1. Required modules

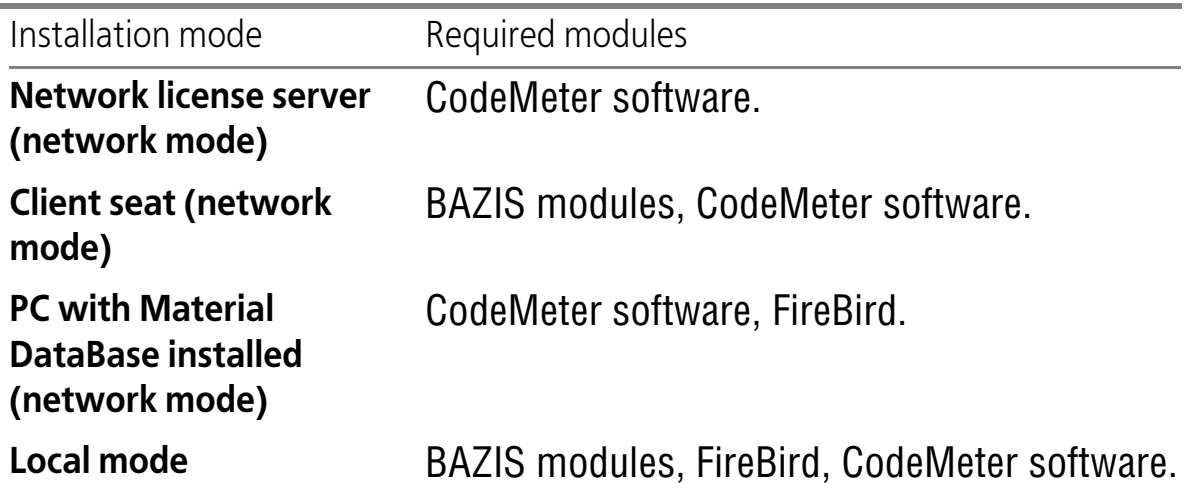

**Network license server** is a PC with connected CMStick. You can install BAZIS modules on this PC and use it as BAZIS worksite.

**Client seat** is a BAZIS worksite, which uses license stored in a CMStick, connected to network license server.

Material DataBase can be installed on network license server, client seat or standalone PC. You can read *The BAZIS system Material Database Us er guide* to learn how to setup access to DataBase.

- 8. Click **Next**
- 9. Choose folder of Windows Main menu where shortcuts for modules will be created (fig. 4) and click **Next**.

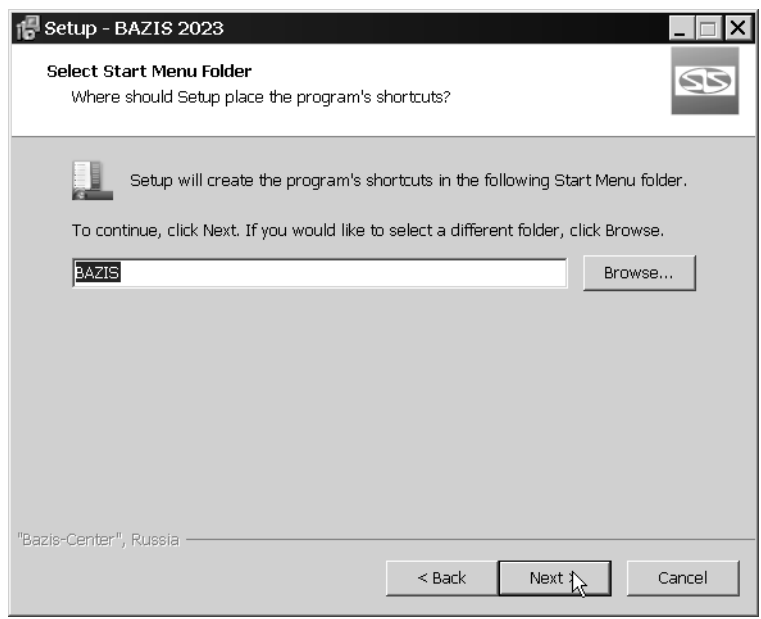

**Fig. 4.** 

10. Turn on (if necessary) addition shortcuts creation (fig. 5) and click **Next**.

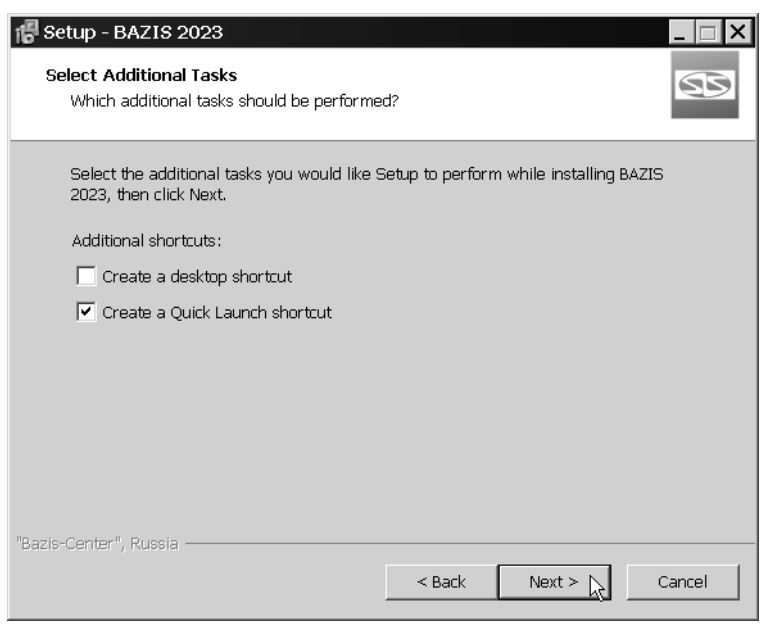

**Fig. 5.** 

Installer will copy files to chosen folder and unpack them. If for any rea son you need to abort installation, click **Cancel**.

# **FireBird installation**

If installation of Firebird was checked, it will begin automatically after BA- ZIS modules installation. Installer window will appear (fig. 6).

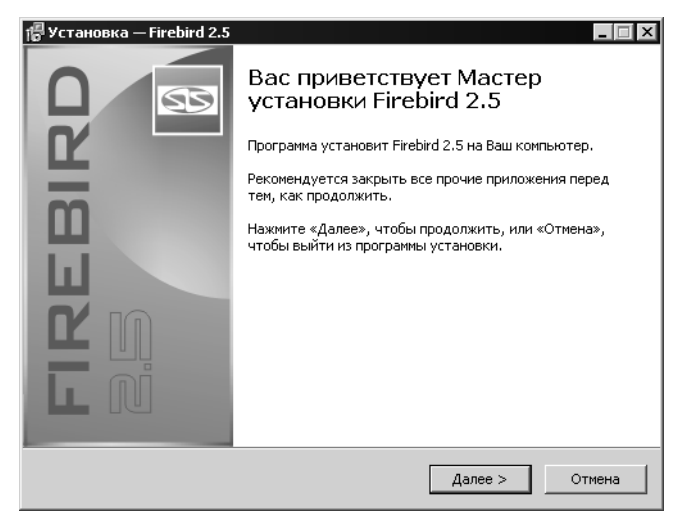

**Fig. 6.** 

- 1. Follow installation wizard instructions.
- 2. Choose installation folder (fig. 7).

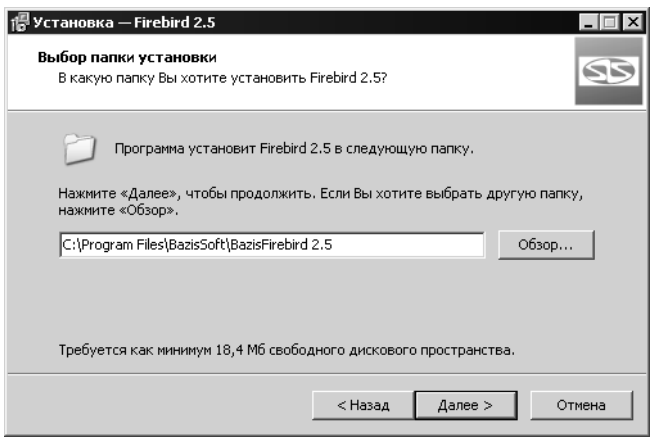

**Fig. 7.** 

Default folder is *C:\Program Files (x86)\BazisFirebird 2.5*. To change fold er, type its name or push **Browse...** button and choose it from pop-up di alog.

3. Choose folder of Windows Main menu where shortcuts for FireBird will be created (fig. 8) and click **Next**.

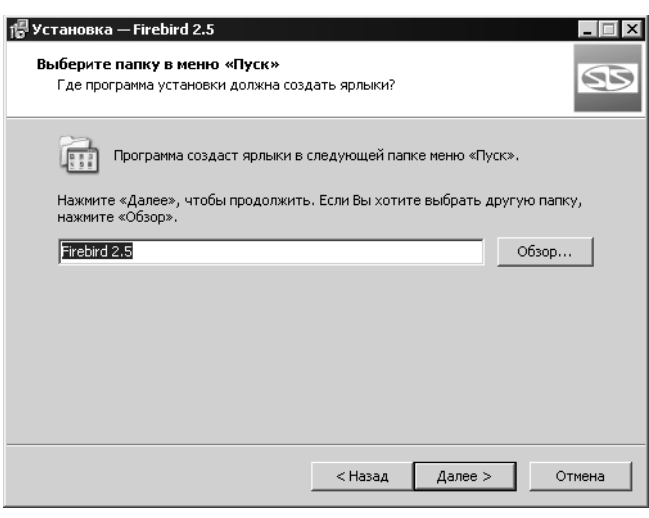

**Fig. 8.** 

Installer will copy files from DVD to chosen folder and unpack them. If FireBird was already installed on this PC, it will not be installed again. You will see message (fig. 9).

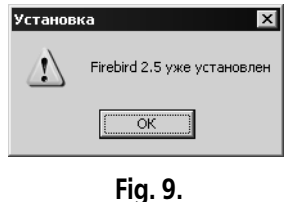

If for any reason you need to abort installation, click **Cancel**.

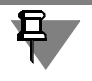

If Windows Firewall (or similar application) is turned on, you must permit access to ports 14357 and 14358.

### **CodeMeter software installation**

CodeMeter software installation begins automatically after FireBird instal lation. Installer window will appear (fig. 10).

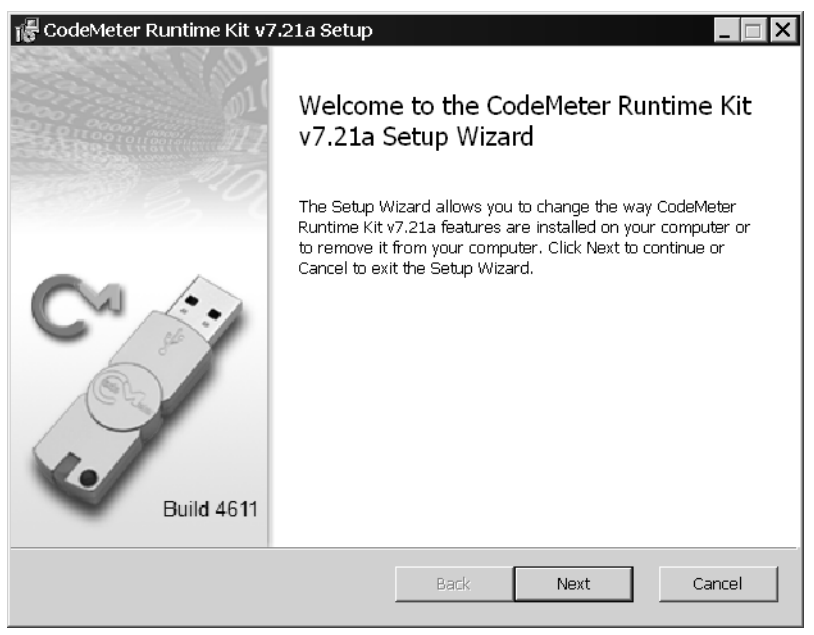

**Fig. 10.** 

1. To continue installation click **Next**. In the next screen read License agree ment, check **I agree...** and click **Next**. (fig. 11).

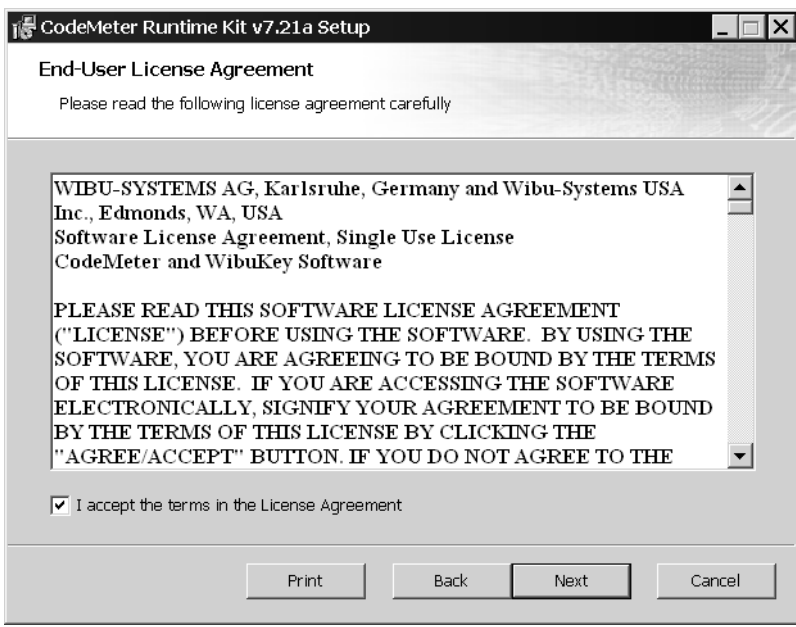

**Fig. 11.** 

2. Type your username, organization name, choose account which will have access to this software and click **Next** (fig 12).

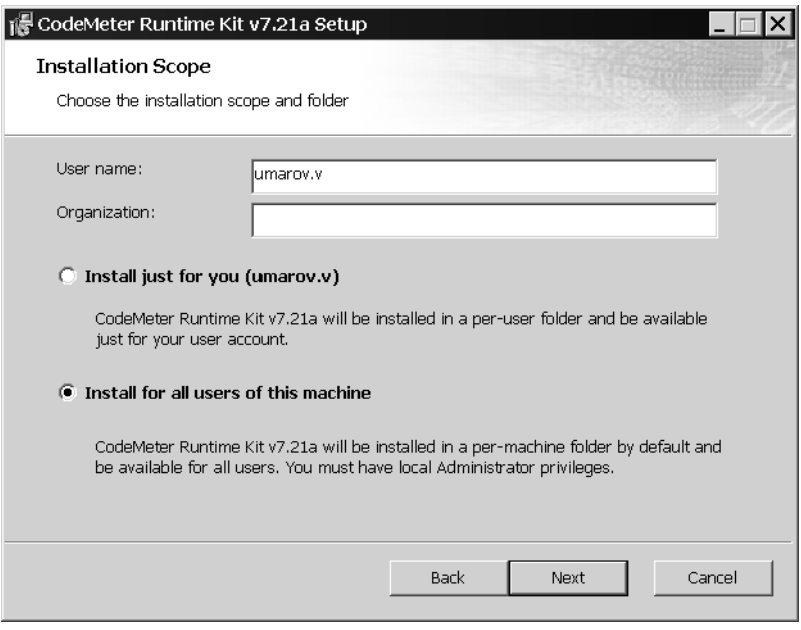

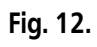

3. Check modules you want to install (full installation is recommended) and click **Next** (fig. 13).

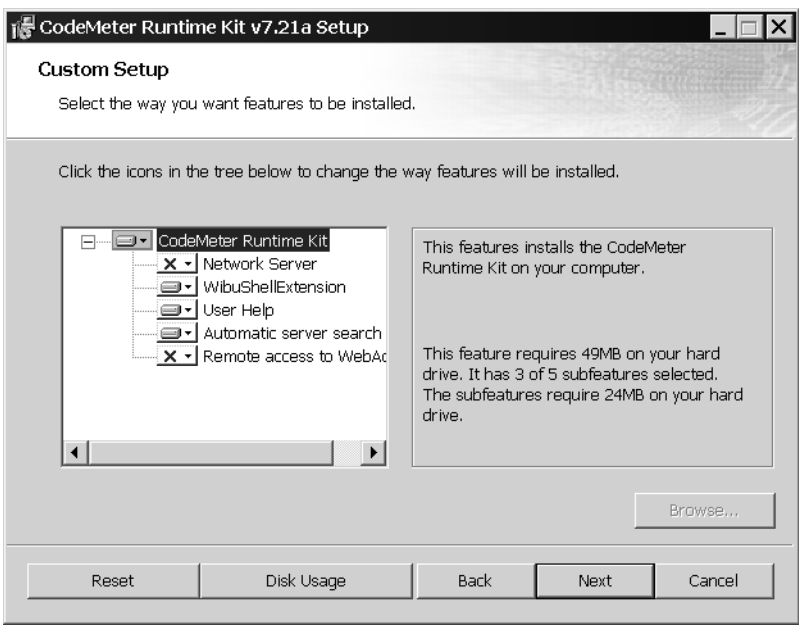

**Fig. 13.** 

4. To continue installation click **Install** (fig. 14).

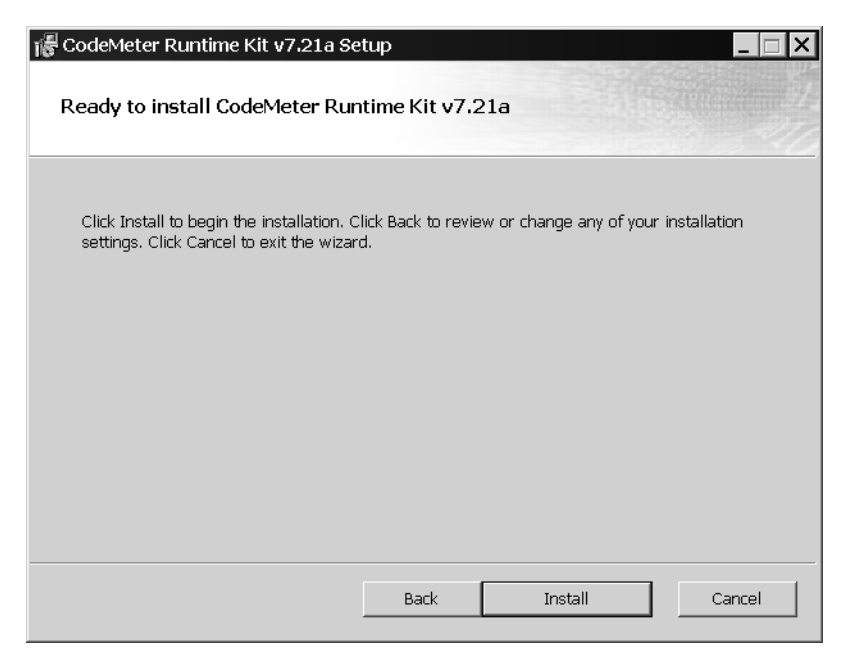

**Fig. 14.** 

5. To complete installation click **Finish** (fig. 15).

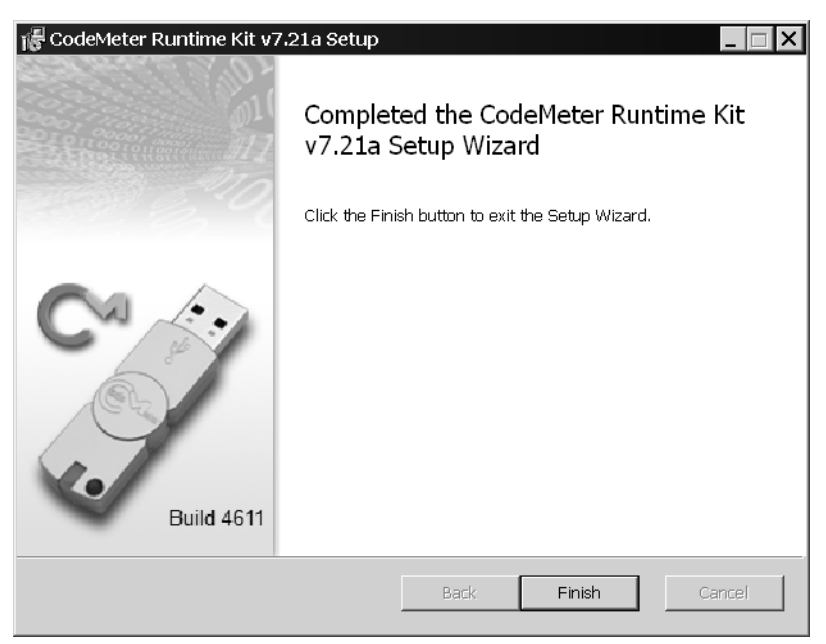

**Fig. 15.** 

#### **BAZIS-Render installation order**

If BAZIS-Render installation was activated, it will be started automatically after pro tection software installation completion. Installation dialogue will appear on the screen (fig. 16).

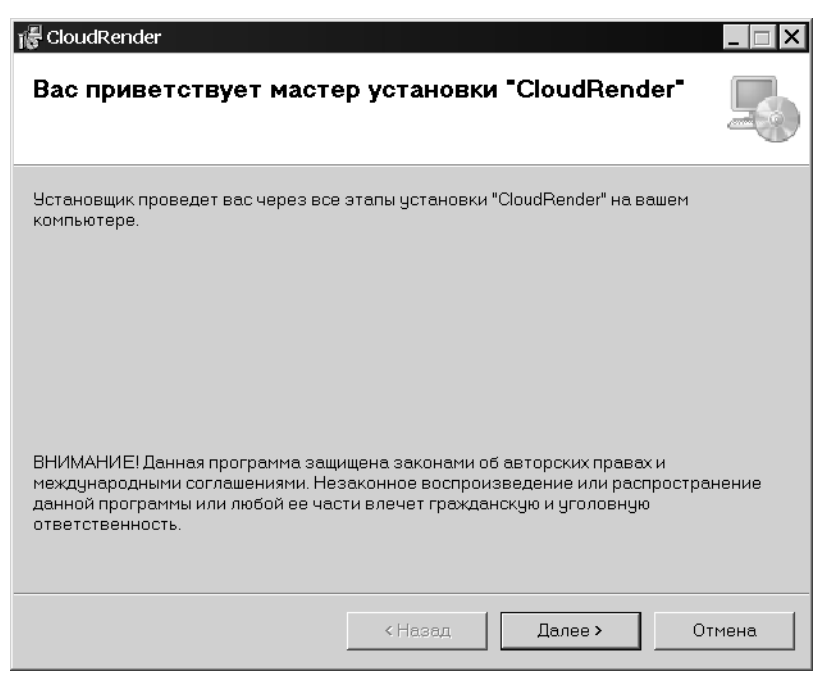

**Fig. 16.** 

Press **Next** button to install software. Installation folder choice dialog will appear (fig. 17).

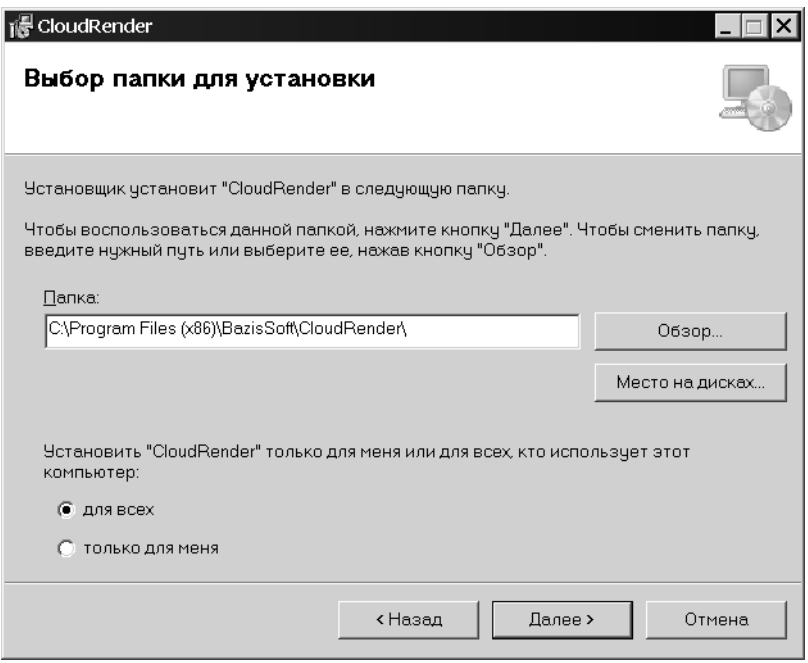

**Fig. 17.** 

By default BAZIS-Render files will be copied to folder *C:\Program Files (x86)\Bazis- Soft\CloudRender\*. **Browse...** button allows to assign another folder. **Disk space** button allows to get free disks space data. After you press it dialog **Free space for "CloudRender"** will appear (fig. 18).

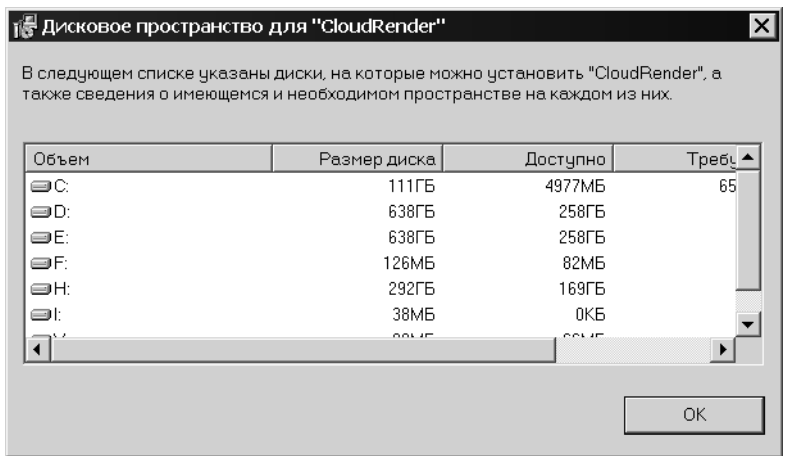

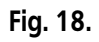

Variants of **Install "CloudRender" for me only or for all users:** allow to delimit access rights to BAZIS-Render.

Press **Next** button to proceed with installation. Installation confirmation dialog will appear (fig. 19).

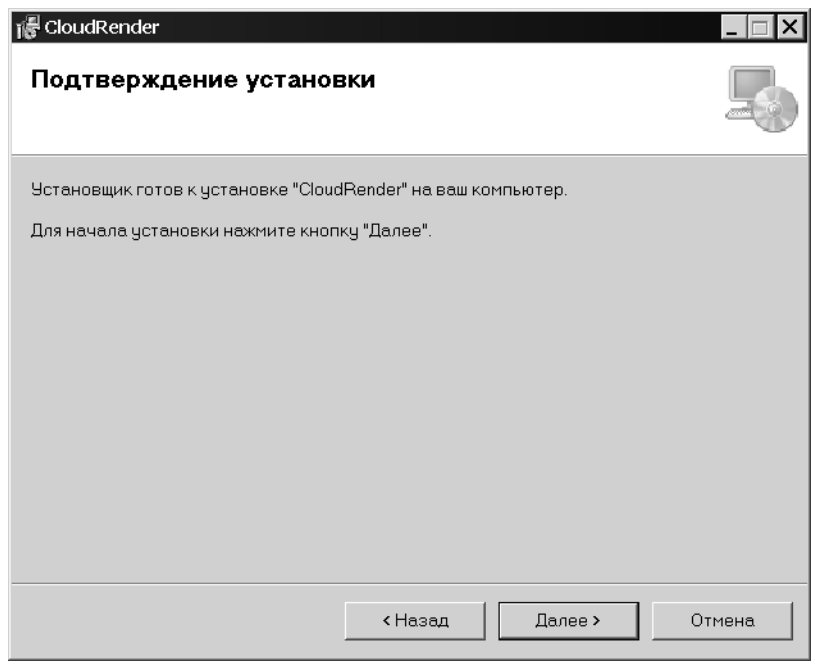

**Fig. 19.** 

Press **Next** button to execute installation. After all operations will be finished infor mation dialog will appear (fig. 20).

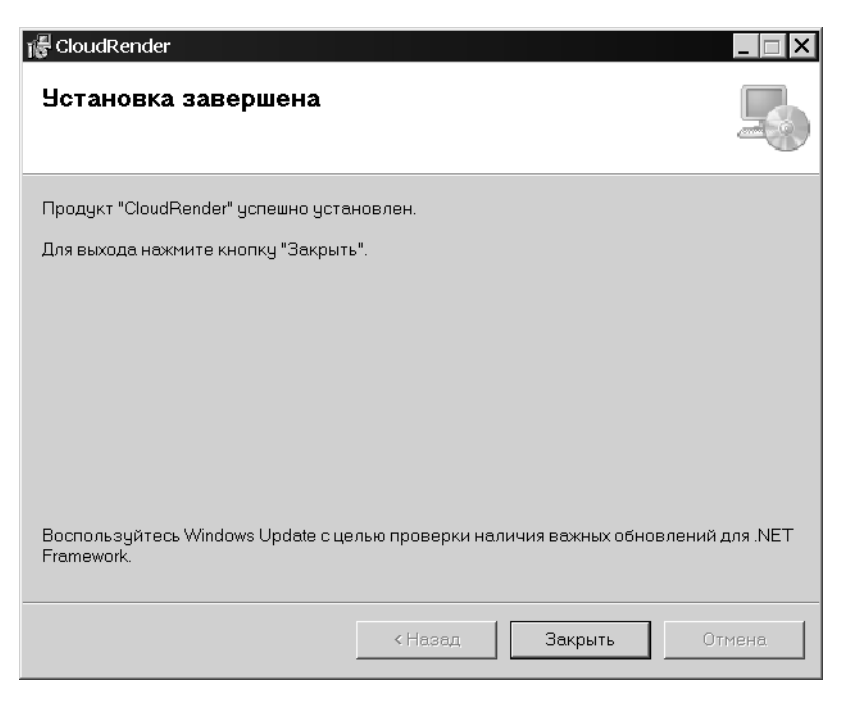

**Fig. 20.** 

Press **Close** button to complete BAZIS-Render installation.

# **Installation completion**

After Codemeter software installation completion, Installation master dialogue will appear on the screen (fig. 21).

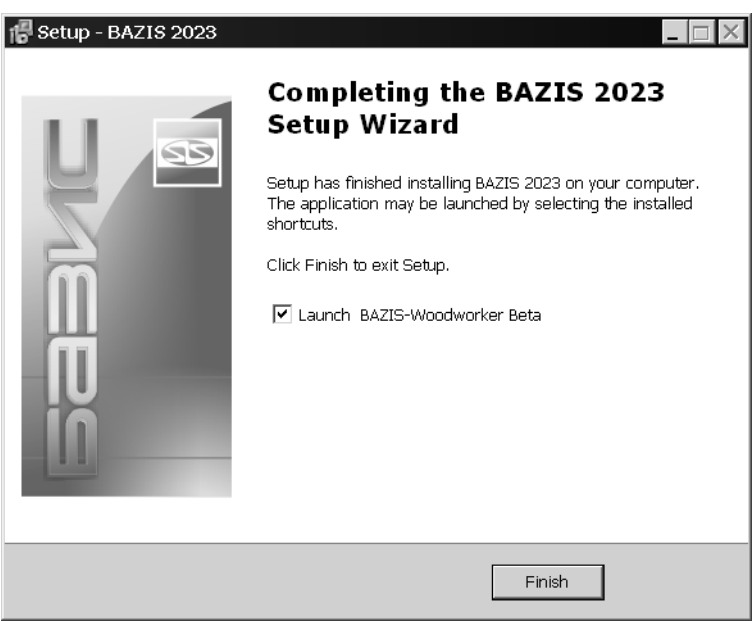

**Fig. 21.** 

To complete installation push **Finish** button. **Launch BAZIS-Woodworker** check box allows to start the module.

#### **Network license server access setup**

#### **Network license server**

- **1.** Click right mouse button on CodeMeter icon in system tray.
	- 2. Execute **WebAdmin** command.

Default browser will run and CodeMeter WebAdmin page will be active.

3. Open **Configuration** – **Server – Server Access** tab and choose **Enable** in **Network server** group.

#### **Client seat**

- 1. Click right mouse button on CodeMeter icon in system tray.
	- 2. Execute **WebAdmin** command.

Default browser will run and CodeMeter WebAdmin page will be active.

3. Open **Configuration** – **Server – Server Access** tab and choose **Dis able** in **Network server** group.

By default secured software requests free licenses on all Network license servers.

4. To define the access to specific Network license server set the DNS name or the IP address of the server in the **Server Search List**, for example *192.168.1.100* or *server* on **Configuration** – **Basic Configuration – Server Search List** tab.

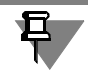

Setting up all CodeMeter software features is described in *BAZIS-Wood worker User manual*.

## **Common parameters**

New network parameters will be activated after application restart. To do so click **Apply**.

If Windows Firewall (or similar application) is turned on, you must permit access to port used by CodeMeter, by default 22350.

## **CMStick connection**

Connect CmStick to free USB port. BAZIS system checks if dongle is con nected automatically.

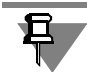

Several CmSticks may be connected to a single PC simultaneously.

# **Support**

In case of any problems with BAZIS system, CodeMeter software or Cm- Sticks, please do the following. Read user manual carefully and try to find solution of your problems. If you did not found soluble recommendations contact your local dealer support. If your regional support can not help you, please contact BAZIS-Center support. Please supply our support team the following information:

- ▼ detailed description of your problem (attach screenshots and files to prove the given information, if possible),
- $\bullet$  all step by step operations resulting problem,
- ▼ BAZIS software version, configuration of your PC. Post address:15B, Shilova st., of.11, Kolomna, Moscow reg., 140407, Russia.

Phone: +7(496) 623-09-90

Customer portal address: https://portal.bazissoft.ru

You can gain the latest news of BAZIS software at BAZIS-Center site: http://www.bazissoft.ru.